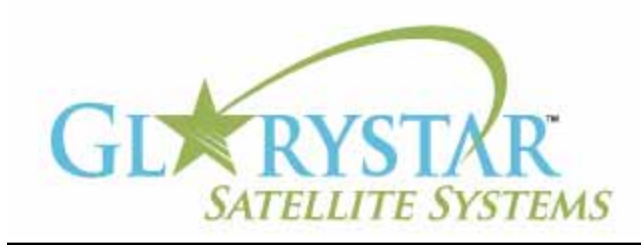

# www.glorystar.tv

#### **How to scan for 3ABN Dare To Dream, 3ABN Latino Radio and 3ABN Proclaim**

3ABN has added new channels 3ABN Dare to Dream (D2D) and 3ABN Latino Radio. The 3ABN Proclaim channel has been moved to a new frequency. Current Glorystar receivers will be automatically updated to receive these channels. Automatic updating models are: GEOSATpro DVR1100 / DSR100 / DSR200.

If you have an older receiver (Manhattan, Topfield, Fortec Star) the best method for updating your receiver for all of the Adventist Channels is to delete current programming, scan for the new channels then delete the unwanted channels. Free step by step instructions are provided below for receivers distributed by Adventist broadcasters.

We highly recommend the purchase of a complete Glorystar system or upgrade your old receiver with a new Glorystar receiver. Glorystar receivers have all channel changes in place and automatically update to add new channels as they become available. Please call us at 866-597-0728 and ask the sales team for a Glorystar system or receiver upgrade to watch all the current channels and automatically add any new Glorystar channels.

## **Topfield 3000 / 4000 / 6200**

Important Notice: Your FREE Adventist channel scanning instructions are provided below. Telephone assistance may be available at an additional charge for "Out Of Warranty" equipment.

If you require additional assistance, please contact the company or broadcaster where you originally purchased your satellite system.

- 1. Using your Topfield 3000/4000/6200 remote control press the "MENU" button
- 2. Press down arrow to highlight "Installation"
- 3. Press OK button
- 4. Press down arrow to select "Factory Setting"
- 5. Press OK button to display "Reset All Data"
- 6. Press left arrow to select "Yes"
- 7. Press OK button to display "Position Data Delete"
- 8. Press left arrow to select "Yes"
- 9. Press OK button to continue
- 10. Press up arrow to select "SAT/TP Edit"
- 11. Press OK button again on "Satellite Name" (A window listing satellite names will pop-up on the right hand side)
- 12. Press down arrow to select "Telestar5(KU)" or "Intel\_Amc5(KU)"
- 13. Press OK button
- 14. Press down arrow to select "Add new TP"
- 15. Press OK button to display new window "Add New TP "Frequency" will be highlighted
- 16. Using the numerical keypad on the remote control enter the numbers 11842
- 17. Press down arrow to select "Symbol Rate"
- 18. With the numerical keypad on the remote control enter the numbers 22000

### **How to scan for 3ABN Dare To Dream, 3ABN Latino Radio and 3ABN Proclaim**

(continued)

- 19. Press down arrow to select "Polarization" and push the right arrow one time and it should display "Horizontal"
- 20. Press down arrow to the word "OK" and press the OK button on the remote control
- 21. "Add new TP" will be highlighted, Press "OK"
- 22. Using the numerical keypad on the remote control enter the numbers 12060
- 23. Press down arrow to select "Symbol Rate"
- 24. With the numerical keypad on the remote control enter the numbers 22000
- 25. Press down arrow to select "Polarization" and push the right arrow one time and it should display "Horizontal"
- 26. Press down arrow to the word "OK" and press the OK button on the remote control
- 27. Press down arrow to select "Channel Search" and press the OK button on the remote control
- 28. Press Channel down button to select "Search Mode" and press the Volume up button (the button that points to the right) one time and it should display "Manual"
- 29. Press down arrow to select Frequency and press left arrow "VOL" button to select 11842 MHz
- 30. In the lower right hand corner you will see two signal indicator bars, "Level" and "Quality". The "Level" reading should be green and the "Quality" reading should be 50% or better. If the "Quality" reading is low, fine tune the dish aiming before scanning for channels.
- 31. Press Channel down button to select "Start Search"
- 32. Press OK button and a "Searching" screen will appear
- 33. When Channel Scan is completed press OK, the Channel Search Screen will appear
- 34. Press Channel down arrow button to select "Search Mode" and press the Volume up button (the button that points to the right) and it should display "Manual"
- 35. Press down arrow to select Frequency and press right arrow "VOL" button to select 12060 MHz
- 36. Press Channel down button to select "Network Search" and press the Volume up button (the button that points to the right) one time and it should display "Off ".
- 37. Press Channel down button to select "Start Search"
- 38. Press OK button and a "Searching" screen will appear
- 39. When Channel Scan is completed press OK, the Channel Search Screen will appear
- 40. Press Exit button to exit the menus and view the new programming

#### **To remove unwanted channels:**

- 41. Press Channel up or down button to select "Organizing Channels"
- 42. Press the OK button to display "Organizing Channels" menu
- 43. Press Channel down button to highlight "Delete" Function
- 44. Press the OK button to enter the "Channel List"
- 45. Use the Channel up or down arrow button to highlight an unwanted channel
- 46. Press the OK button to select channel to be deleted, channel name will turn light gray
- 47. Press Channel up or down button to hightlight an additional channel to delete
- 48. Press the OK button to select channel to be deleted. (Repeat steps 47 and 48 for additional channels)
- 49. Press Exit button, a prompt will appear "Delete services. Are you sure?"
- 50. Press left arrow to select Yes and press OK
- 51. Prompt will show "Deleting Services", then will return to main "Main Menu" screen
- 52. Press exit to view programming

DIRECTIONAL ARROWS ON THE REMOTE CONTROLS ARE THE "CHANNEL UP BUTTON (UP AR-ROW), CHANNEL DOWN BUTTON (DOWN ARROW), VOLUME UP BUTTON (RIGHT ARROW), VOL-UME DOWN BUTTON (LEFT ARROW)